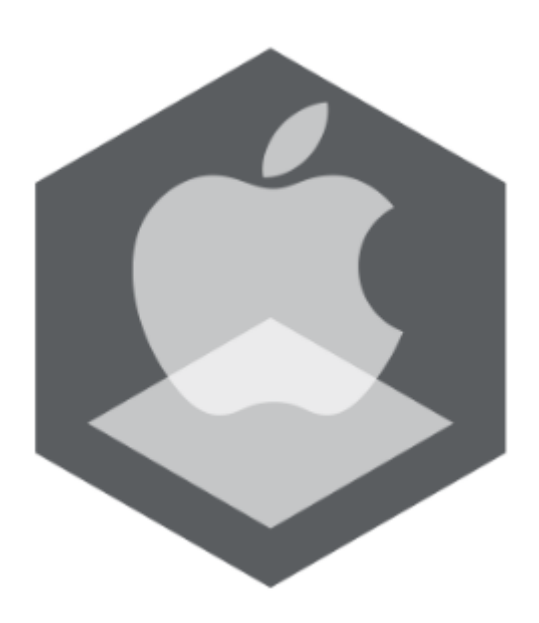

Мобильное приложение AxxonFace на базе операционной системы iOS. Руководство пользователя

Обновлено 01/09/2020

# Содержание

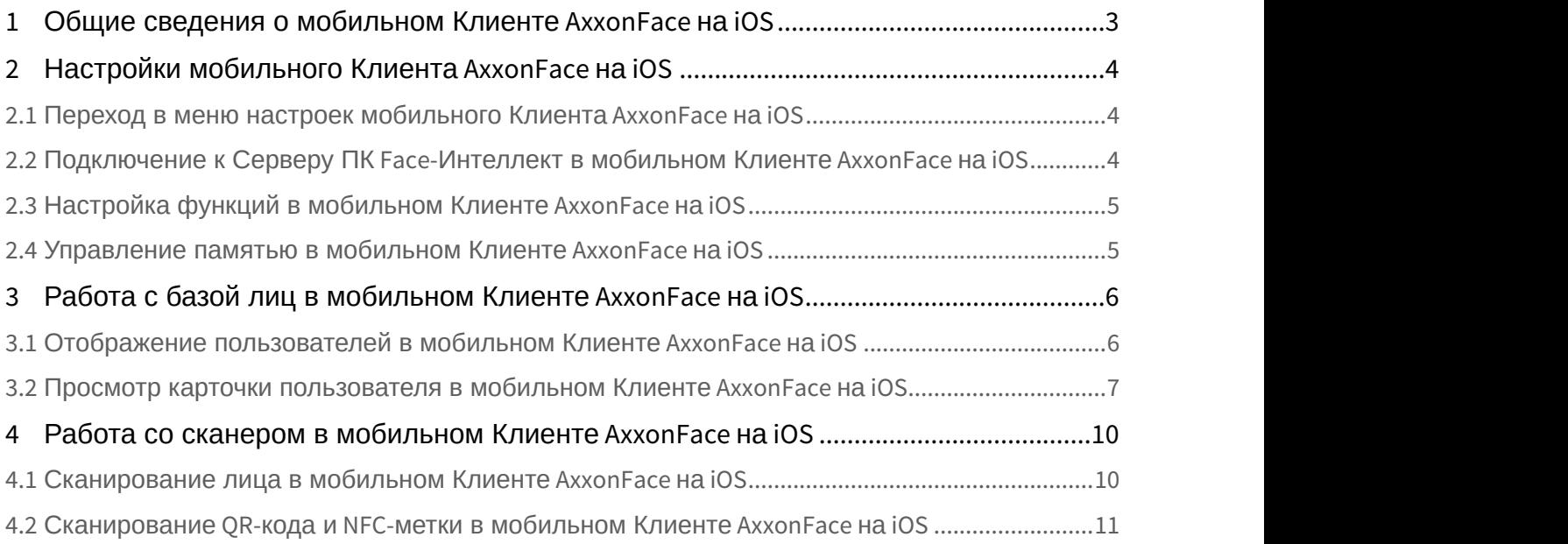

### <span id="page-2-0"></span>1 Общие сведения о мобильном Клиенте AxxonFace на iOS

Мобильное приложение AxxonFace на базе операционной системы iOS (версии 12.0 и выше) доступно бесплатно в официальном [магазине](https://apps.apple.com/ru/app/axxonface/id1511906070) Apple и подходит для следующих устройств:

- iPhone 5S и новее.
- iPad Air и новее.
- iPod touch (начиная с 6-го поколения);

Цель приложения - организация мобильной точки контроля личности гостя и его прав на проход/присутствие на объекте/мероприятии.

Приложение позволяет находить пользователя в базе лиц ПК Face-*Интеллект* по его фотографии, сделанной при помощи мобильного устройства, а также получать эти данные путем считывания QR-кода, NFC-метки или открытия ссылки.

Основные возможности:

- распознавание пользователя по фотографии (распознавание выполняется на сервере ПК Face-*Интеллект* путем сравнения лица на фотографии с лицами, хранящимися в предварительно сформированной базе лиц) и отображение карточки соответствующего пользователя;
- отображение всех пользователей в базе лиц ПК Face-*Интеллект*, к которым есть доступ, а также поиск/ фильтрация пользователей по любому из полей в базе;
- считывание QR-кода, NFC-метки для отображения карточки соответствующего пользователя;
- функция "Поделиться" для карточки пользователя (можно поделиться ссылкой, по которой будет открываться карточка пользователя на другом устройстве при наличии доступа к базе лиц ПК Face-*Интеллект*).

# <span id="page-3-0"></span>2 Настройки мобильного Клиента AxxonFace на iOS

### <span id="page-3-1"></span>2.1 Переход в меню настроек мобильного Клиента AxxonFace на iOS

Для перехода в меню настроек необходимо перейти на вкладку **Settings**.

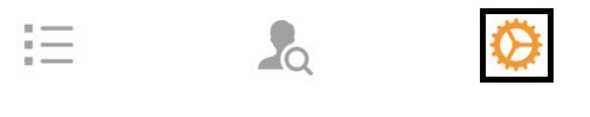

## <span id="page-3-2"></span>2.2 Подключение к Серверу ПК Face-Интеллект в мобильном Клиенте AxxonFace на iOS

Перед подключением к Серверу ПК Face-*Интеллект* необходимо выполнить следующие действия:

- 1. Выполнить настройку ПК Face-*Интеллект* согласно официальной [документации](https://doc.axxonsoft.com/confluence/pages/viewpage.action?pageId=184383980). Также в ПК Face-*Интеллект* на панели настройки объекта **Канал распознавания** должен быть установлен флажок **Генерировать событие о распознавании** (см. [Активация модулей и каналов в ПК](https://doc.axxonsoft.com/confluence/pages/viewpage.action?pageId=184384068) [Face-](https://doc.axxonsoft.com/confluence/pages/viewpage.action?pageId=184384068)[Интеллект](https://doc.axxonsoft.com/confluence/pages/viewpage.action?pageId=184384068)).
- 2. Выполнить настройку Web-сервера (см. [Настройка модуля](https://doc.axxonsoft.com/confluence/pages/viewpage.action?pageId=136938366) [Web-](https://doc.axxonsoft.com/confluence/pages/viewpage.action?pageId=136938366)[сервер](https://doc.axxonsoft.com/confluence/pages/viewpage.action?pageId=136938366)).

#### **Примечание**

Для подключения к демо-Серверу ПК Face-*Интеллект* необходимо указать следующие данные:

- 1. **Адрес сервера** <http://try.axxonsoft.com:10000/firserver/>
- 2. **ID сервера 1**.

Также для подключения к демо-Серверу ПК Face-*Интеллект* можно отсканировать QR-код, представленный на рисунке ниже (подробнее см. [Сканирование](#page-10-0) [QR-](#page-10-0)[кода и](#page-10-0) [NFC-](#page-10-0)[метки в мобильном Клиенте](#page-10-0) [AxxonFace](#page-10-0) [на](#page-10-0) [iOS\)](#page-10-0).

Подключение к Серверу ПК Face-*Интеллект* осуществляется в разделе **FACE** следующим образом:

1. В поле **API** (**1**) ввести адрес Сервера ПК Face-*Интеллект*. FACE

http://try.axxonsoft.com:10000/firserver/ 1 API

Server Id

 $12$ 

#### Test connection 3

- 2. В поле **Server Id** (**2**) ввести идентификатор объекта **Сервер распознавания лиц** на Сервере ПК Face-*Интеллект*.
- 3. Для проверки доступности Сервера нажать кнопку **Тest connection** (**3**). Если подключение выполнено успешно, то отобразится сообщение **Доступен**.

# <span id="page-4-0"></span>2.3 Настройка функций в мобильном Клиенте AxxonFace на iOS

Настройка функций осуществляется в разделе **FEATURES** с помощью соответствующих переключателей. **FEATURES** 

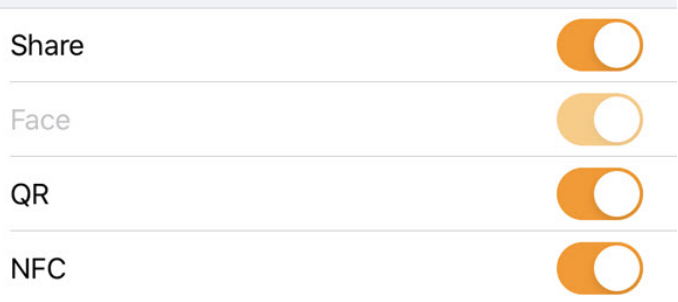

- 1. **Share**  данная функция позволяет делиться карточкой пользователя и/или конфигурацией подключения к Серверу ПК Face-*Интеллект*.
- 2. **Face** данная функция активна всегда.
- 3. **QR** данная функция позволяет распознавать QR-коды на вкладке **Scan**.
- 4. **NFC** данная функция позволяет распознавать NFC-метки на вкладке **Scan**.

#### <span id="page-4-1"></span>2.4 Управление памятью в мобильном Клиенте AxxonFace на iOS

Управление памятью осуществляется следующим образом:

Clear cache Clear history 2 App settings 3

- 1. Нажать кнопку **Clear cache** (**1**), если необходимо удалить из памяти мобильного устройства все изображения пользователей, когда либо просмотренных в базе лиц.
- 2. Нажать кнопку **Clear history** (**2**), если необходимо очистить историю просмотров базы лиц.
- 3. Нажать кнопку **App settings** (**3**), если необходимо перейти в настройки приложения.

# <span id="page-5-0"></span>3 Работа с базой лиц в мобильном Клиенте AxxonFace на iOS

### <span id="page-5-1"></span>3.1 Отображение пользователей в мобильном Клиенте AxxonFace на iOS

Отображение пользователей в базе лиц ПК Face-*Интеллект* осуществляется на вкладке **Persons**.

По умолчанию в области (**1**) отображаются все пользователи в базе лиц ПК Face-*Интеллект*, к которым есть доступ.

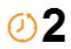

# **Persons**

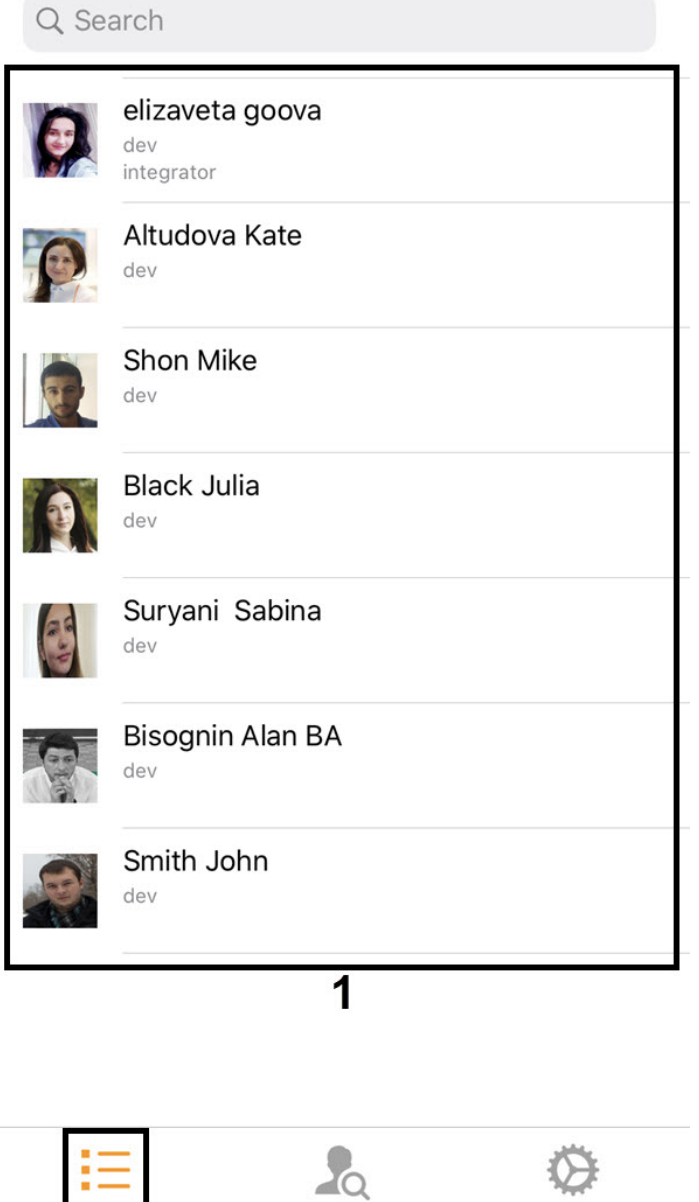

Для открытия истории недавно просмотренных пользователей необходимо нажать кнопку (**2**).

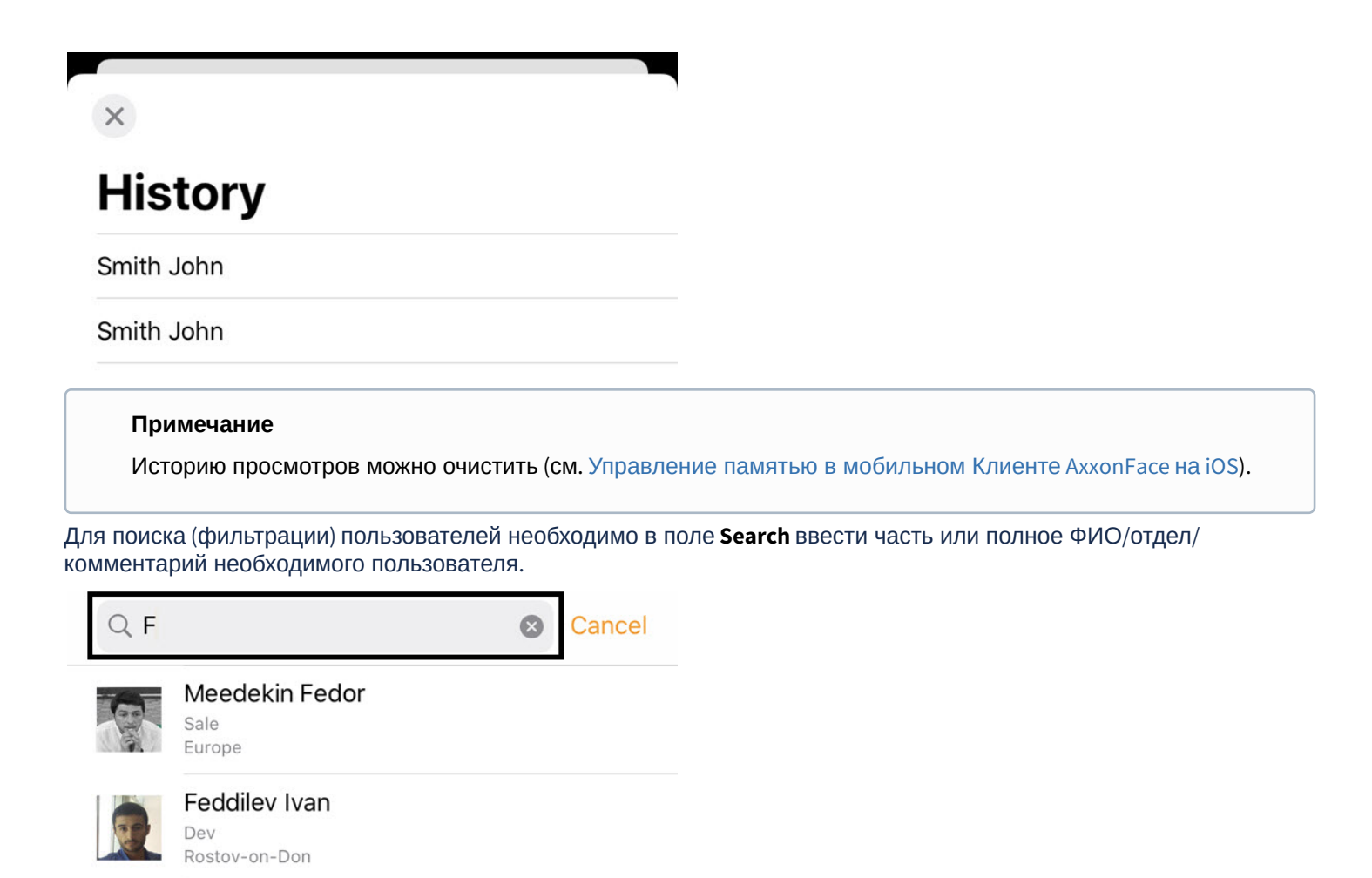

### <span id="page-6-0"></span>3.2 Просмотр карточки пользователя в мобильном Клиенте AxxonFace на iOS

Для просмотра карточки пользователя в базе лиц ПК Face-*Интеллект* необходимо выбрать соответствующего пользователя.

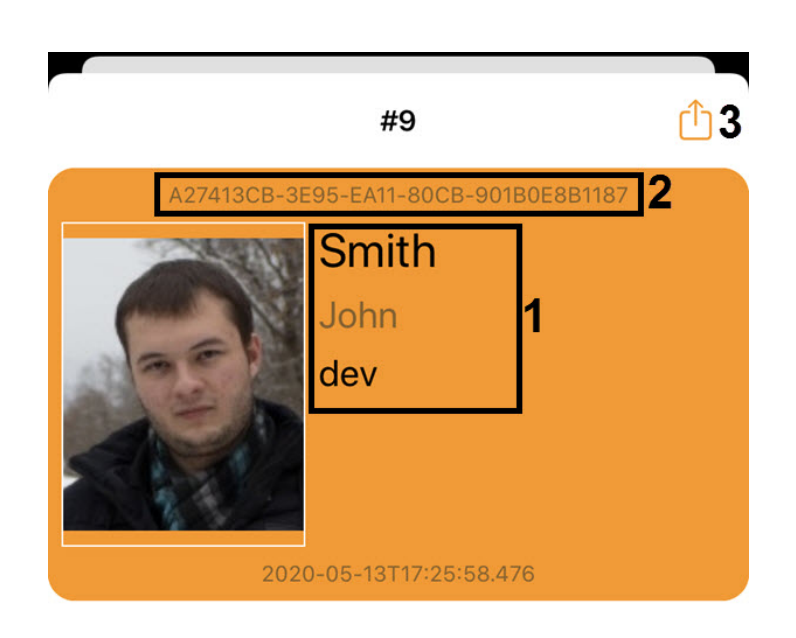

В появившемся окне отобразится следующая информация:

<sup>1.</sup> ФИО, отдел и комментарий пользователя (**1**).

<sup>2.</sup> Идентификатор пользователя в ПК *Интеллект* и идентификатор лица в базе лиц ПК Face-*Интеллект* (**2**).

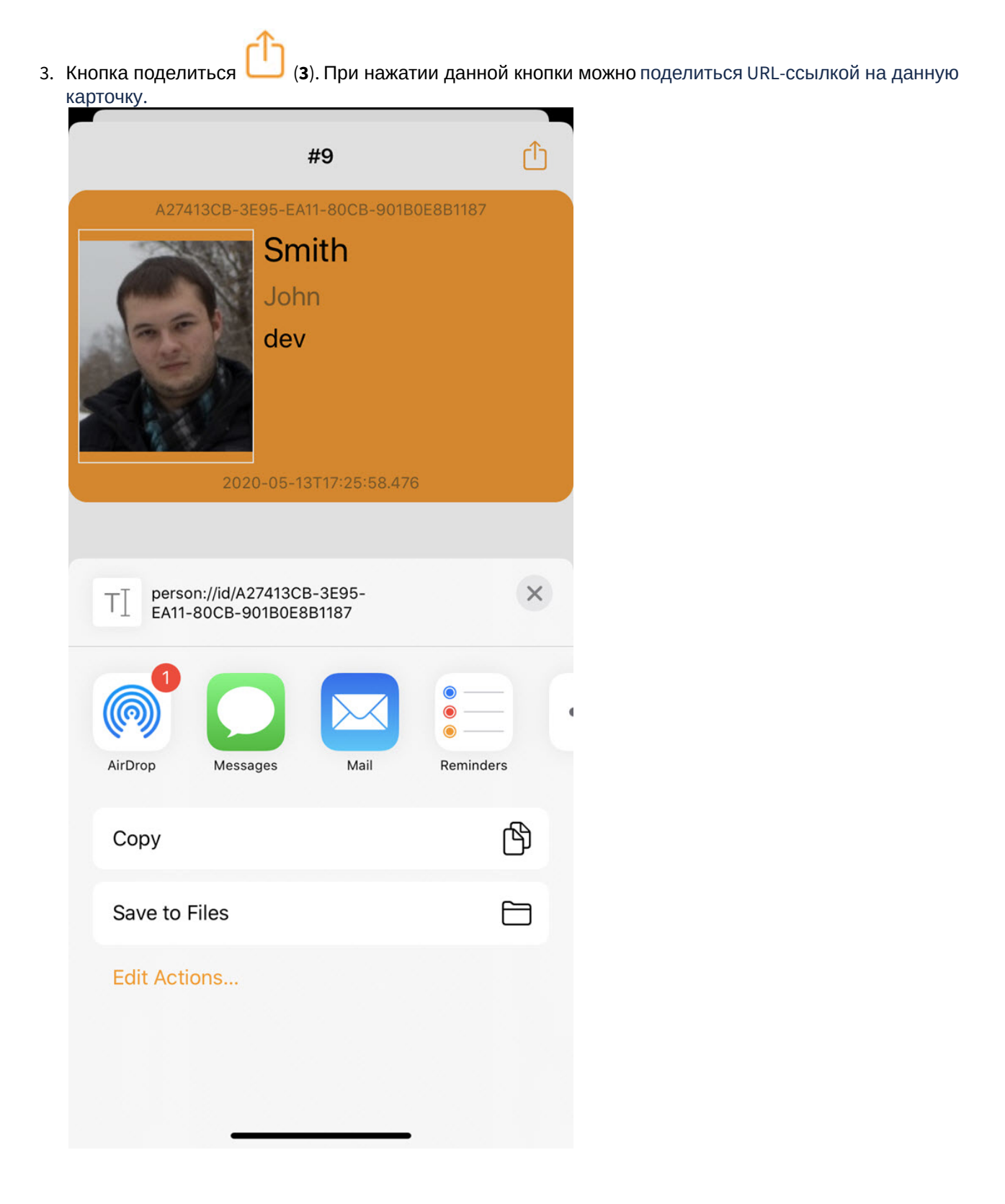

# <span id="page-9-0"></span>4 Работа со сканером в мобильном Клиенте AxxonFace на iOS

### <span id="page-9-1"></span>4.1 Сканирование лица в мобильном Клиенте AxxonFace на iOS

Сканирование лица осуществляется на вкладке **Scan** следующим образом:

1. Навести камеру на лицо человека таким образом, чтобы оно полностью помещалось в белую рамку.

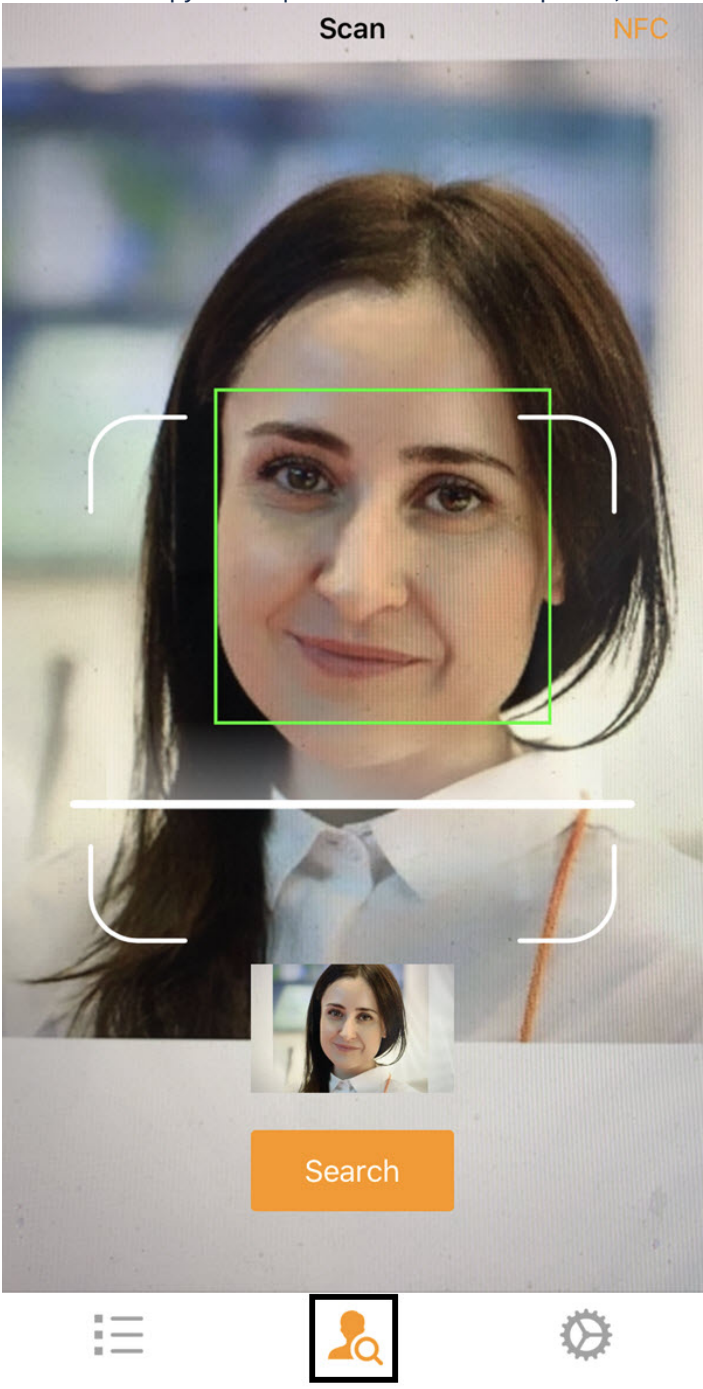

2. Нажать на кнопку **Search**, чтобы начать поиск данного лица в базе лиц Сервера ПК Face-*Интеллект*. В случае успешного поиска отобразится карточка соответствующего пользователя (см. [Просмотр карточки](#page-6-0) [пользователя в мобильном Клиенте](#page-6-0) [AxxonFace](#page-6-0) [на](#page-6-0) [iOS\)](#page-6-0). Иначе будет отображено сообщение **ЛИЦО НЕ РАСПОЗНАЛОСЬ**.

<span id="page-10-0"></span>4.2 Сканирование QR-кода и NFC-метки в мобильном Клиенте AxxonFace на iOS

Сканирование QR-кода и NFC-метки осуществляется на вкладке **Сканер** следующим образом:

1. Для сканирования QR-кода необходимо навести камеру на изображение QR-кода. Если QR-код содержит URLссылку на карточку пользователя, то отобразится соответствующая карточка пользователя (см. [Просмотр](#page-6-0) [карточки пользователя в мобильном Клиенте](#page-6-0) [AxxonFace](#page-6-0) [на](#page-6-0) [iOS](#page-6-0)).

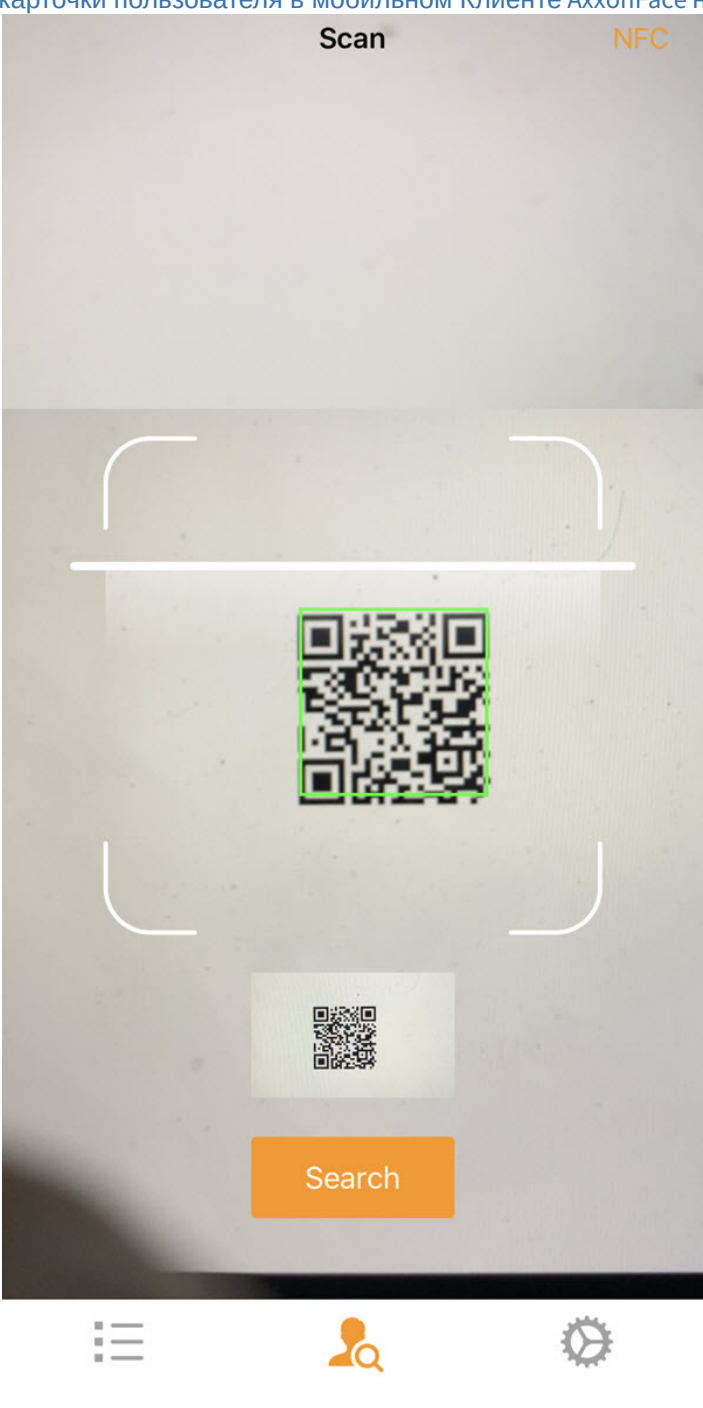

2. Для сканирования NFC-метки необходимо нажать кнопку **NFC**, затем приложить NFC-метку к мобильному устройству. NFC-метка может содержать как URL-ссылку на карточку пользователя, так и URL-ссылку на конфигурацию подключения к Серверу ПК Face-*Интеллект*.

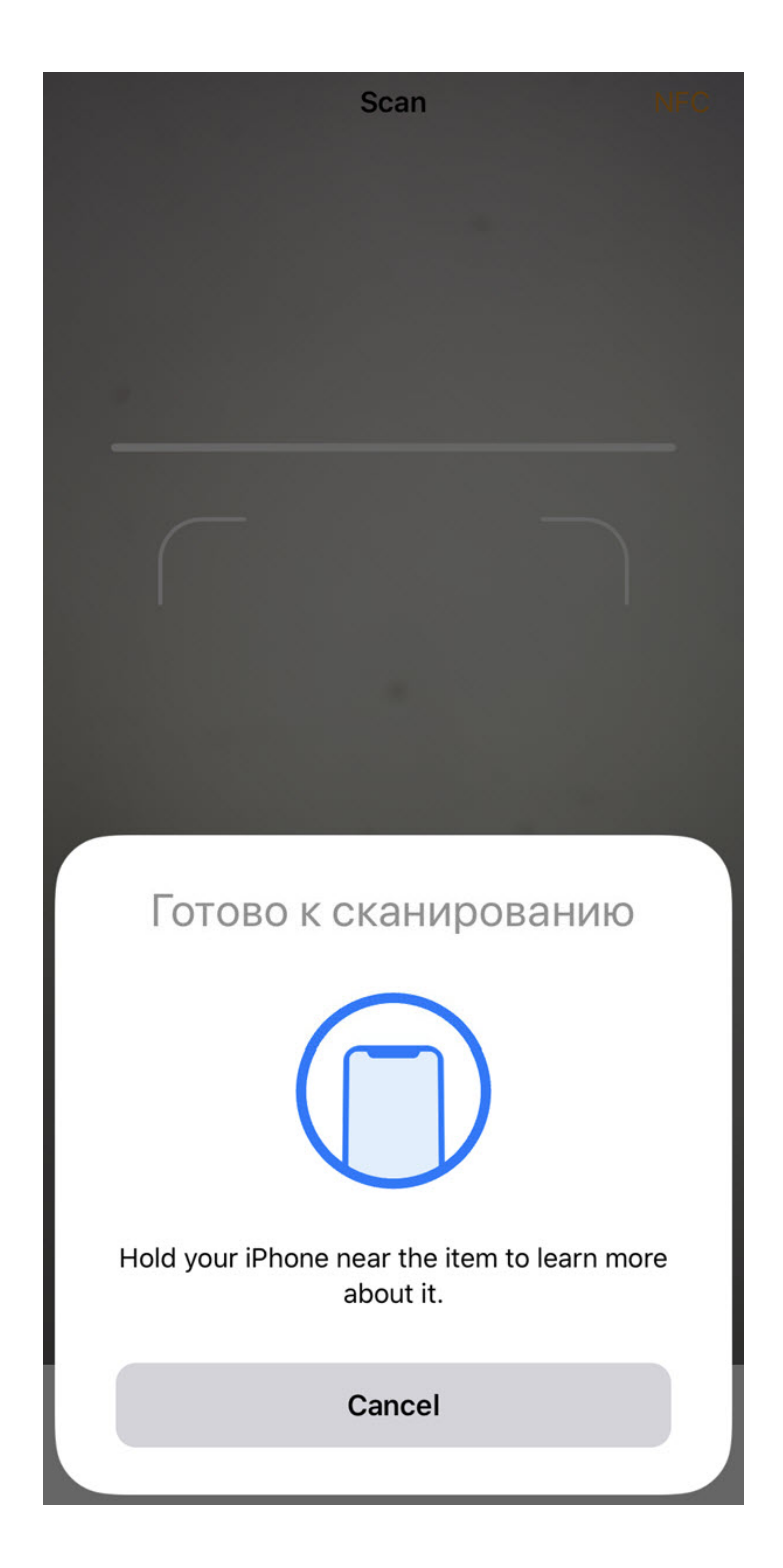